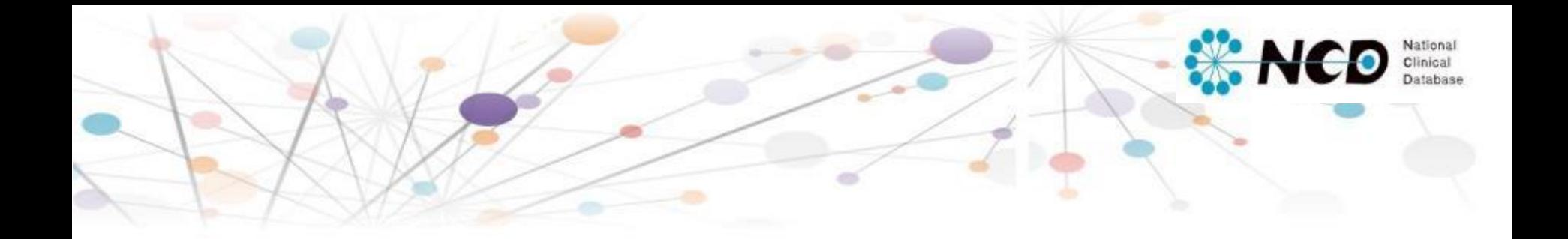

## 産婦人科領域

# ロボット支援下内視鏡手術 レジストリー登録マニュアル

1.00版

一般社団法人National Clinical Database

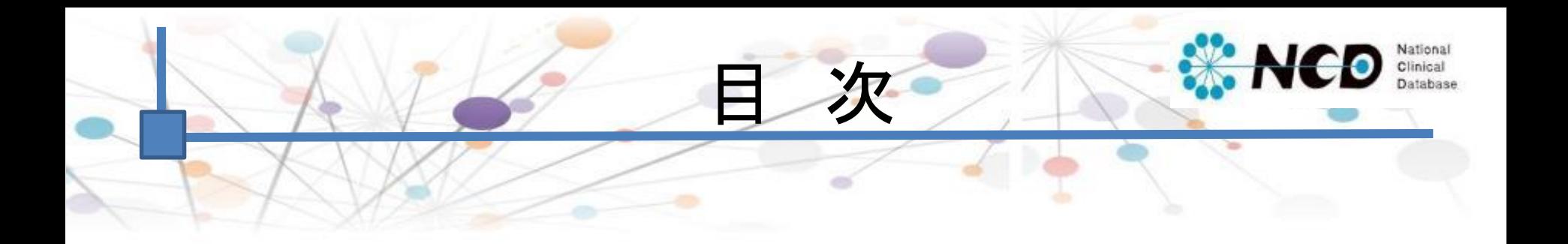

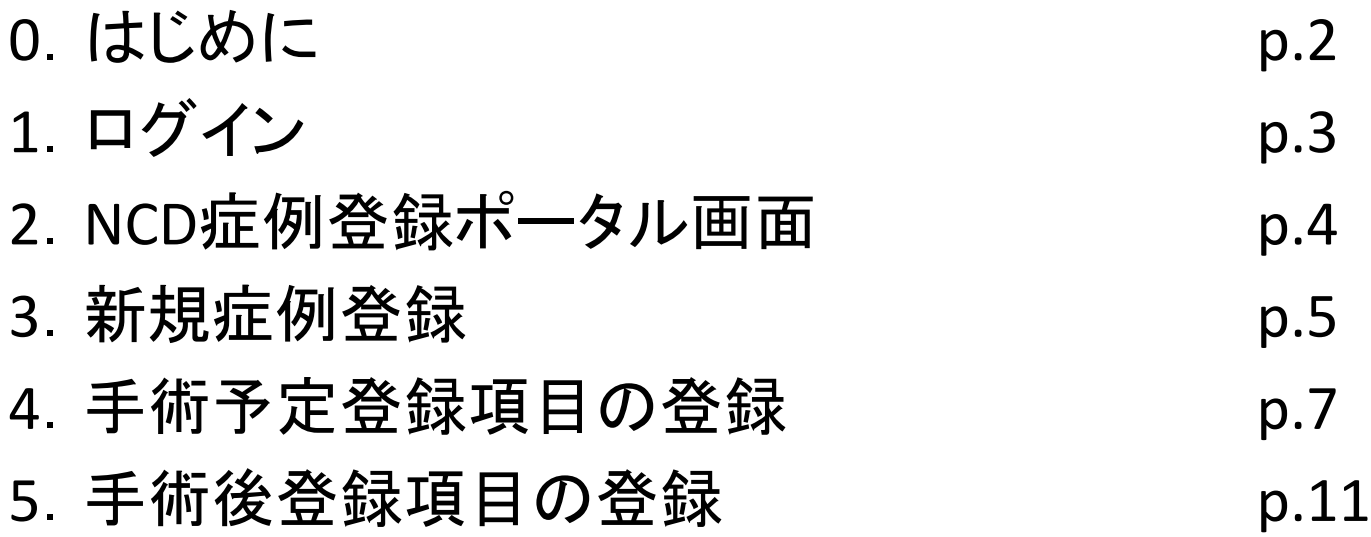

# ※ はじめに ※

平成30年度の診療報酬改定により、「ロボット支援下内視鏡手術」が保険収載されま した。

それに伴い、産婦人科では内視鏡手術支援ロボットを安全に導入・普及さ せるため、 【ロボットレジストリー登録】の事前レジスト リー制度に参加することとなりました。

本登録は手術実施までに、適切な術前検査が行われたことを【データベースに登録 する】という手段で示す意図があります。

2020年7月1日以降の手術に関しては【手術予定日】を定め、手術予定日までに術前 項目の入力を「完了(承認済)」として下さい。

(ただし、2020年12月31日の手術予定日分までは、遡り登録が可能となります) 2021年1月1日以降は、予定日を過ぎると手術予定登録は登録不可の状態へ自動的 に更新されます。重々ご注意ください。

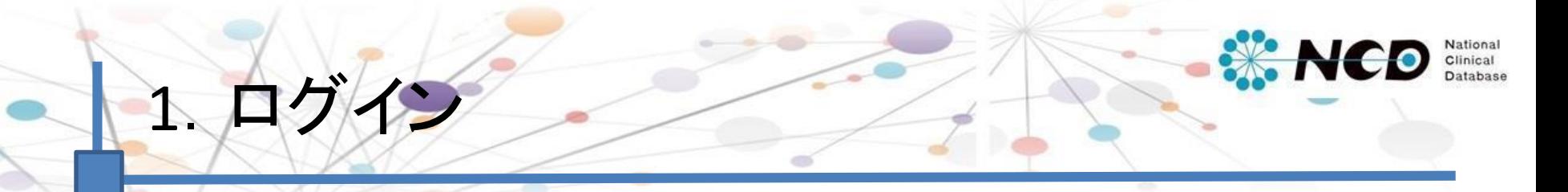

### 下記のURLから症例登録画面にログインしてください。

### 【症例登録画面URL】

<https://registry3.ncd.or.jp/karte/htmldoc/login.html>

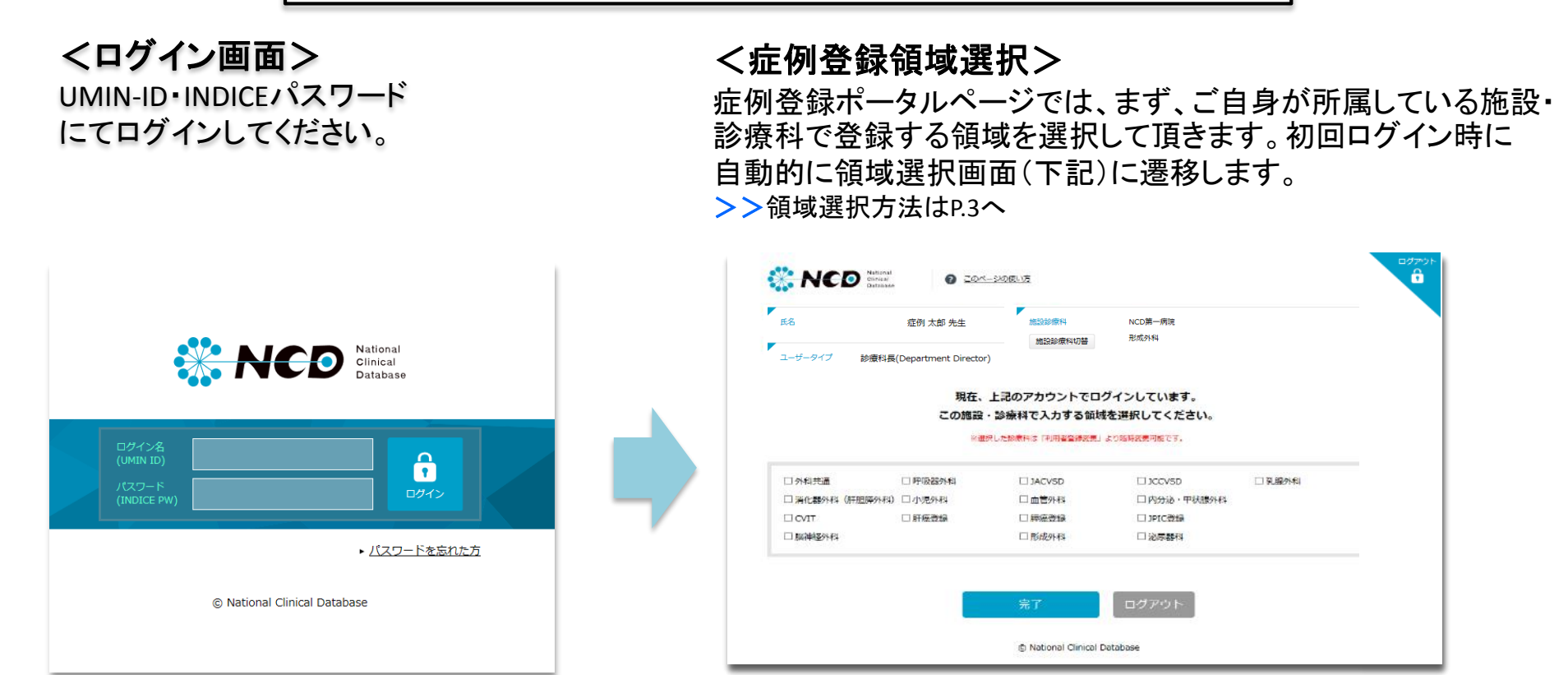

※初回ログイン時の領域選択画面です。

3

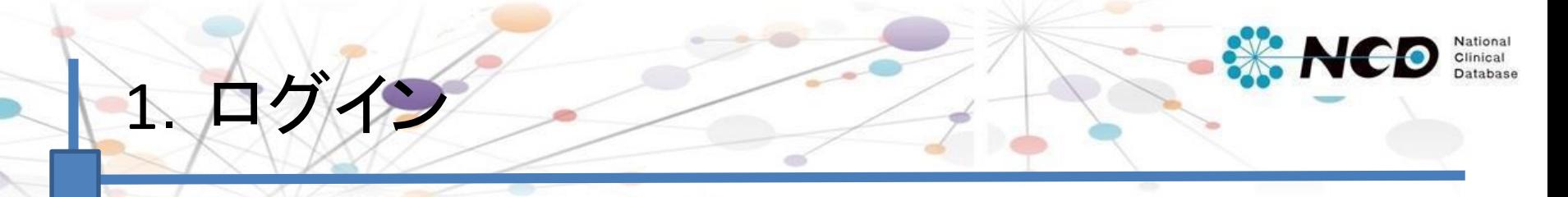

#### <初回ログイン時 症例登録領域選択方法>

初回ログイン時に自動的に下記の領域選択画面に遷移しますので、「産婦人科(ロボット支援手術)」を選択して ください。

こちらの作業が完了次第、新規症例登録を開始いただけます。

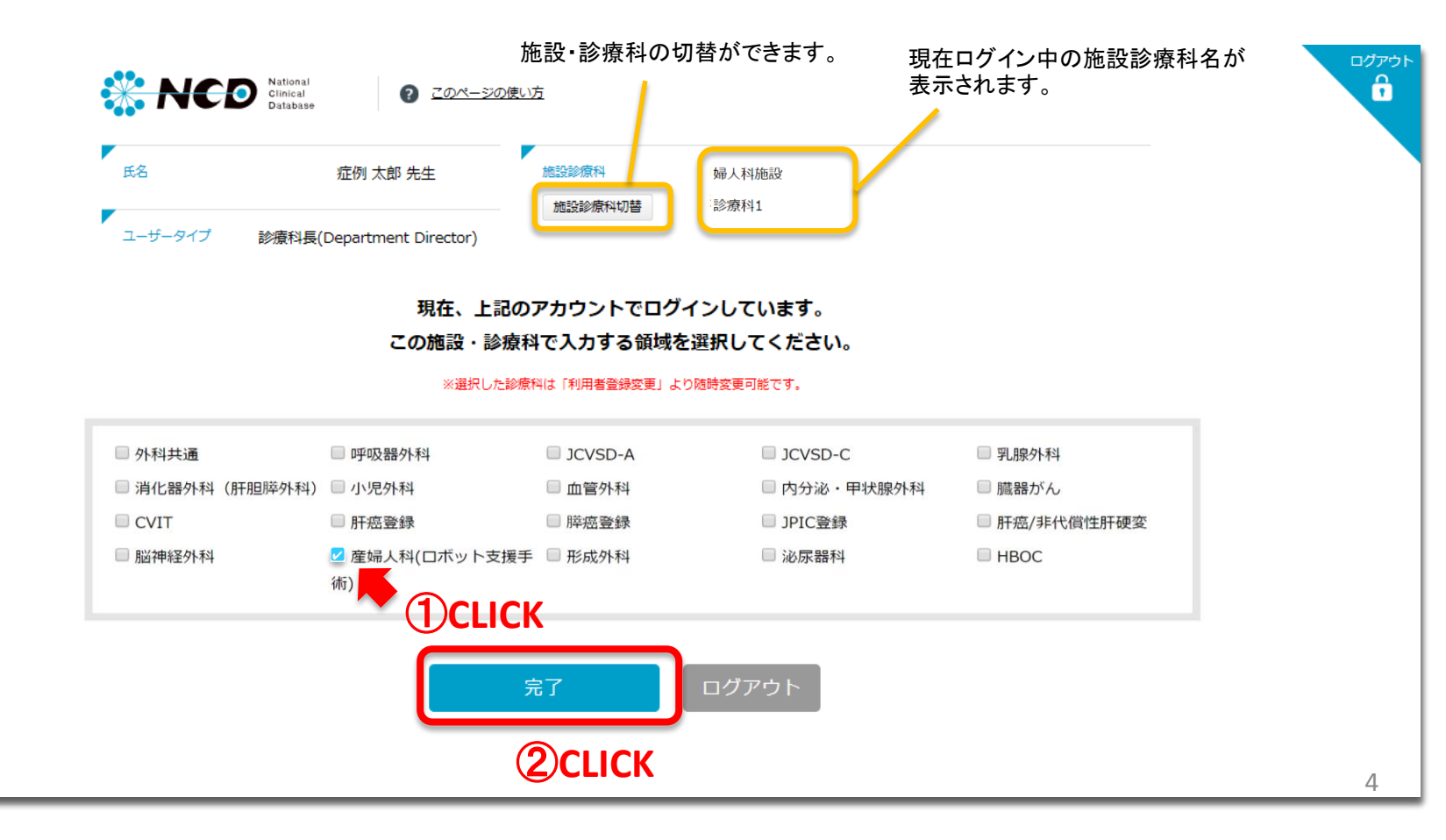

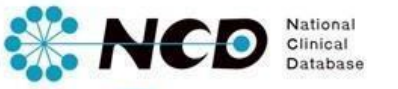

# 2. NCD症例登録ポータル画面

<各メニューについて>

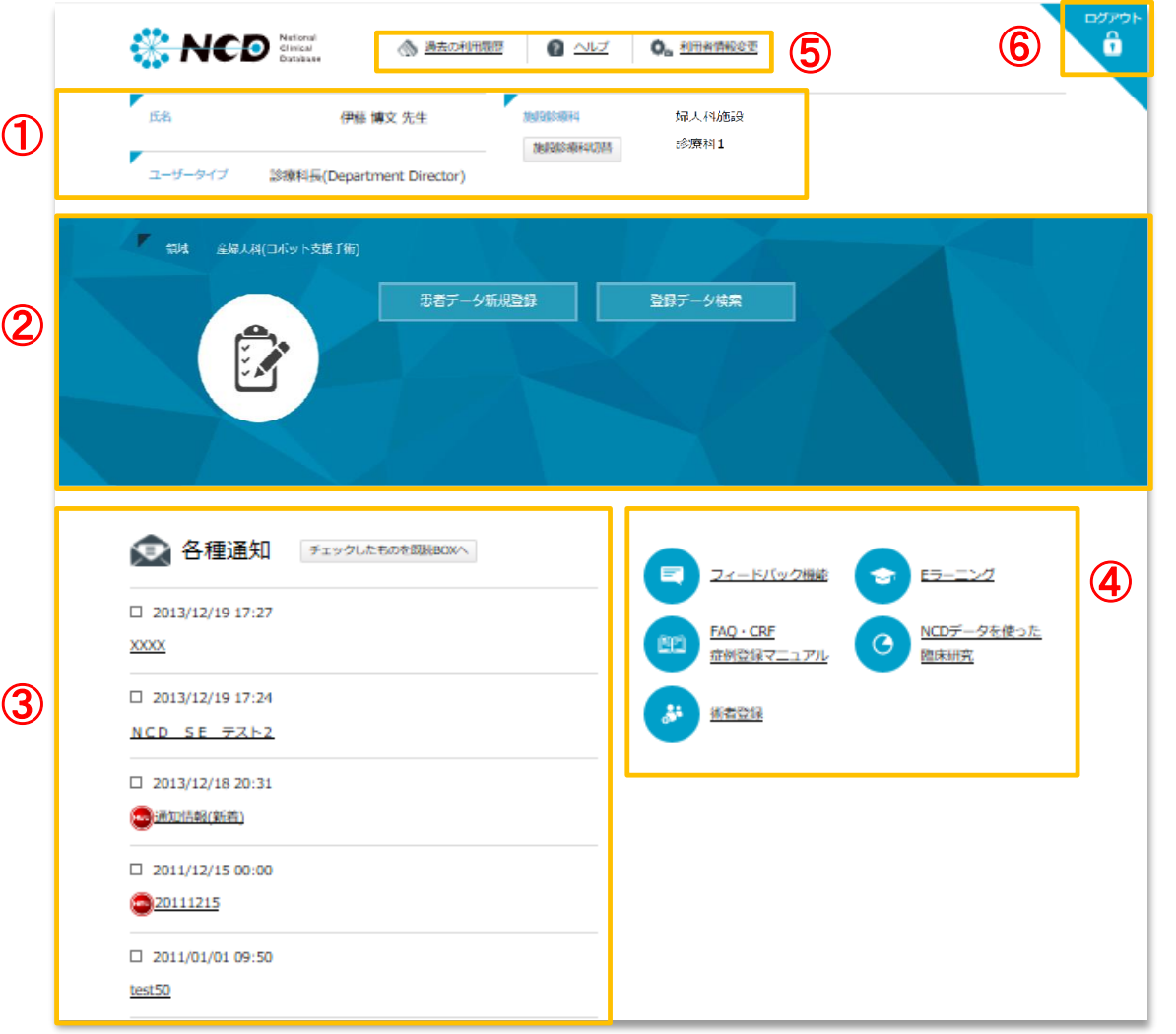

<sup>⑤</sup> <sup>⑥</sup> ①ユーザー情報 システムにログインしているユーザーです。 ②婦人科科専用メニューボタン

婦人科領域の各メニューに遷移します。

#### ③各種通知

NCDからのお知らせやご案内が表示されて おります。

④全領域共通メニューボタン 全領域に共通する各メニューに遷移します。 ※フィードバック機能はデータマネージャー権限 のユーザーには表示されません。

#### ⑤その他メニュー

過去の利用履歴や利用者情報変更、 CRF やマニュアル(ヘルプボタン)の閲覧ができ ます。

⑥ログアウトボタン ログイン画面に戻ります。

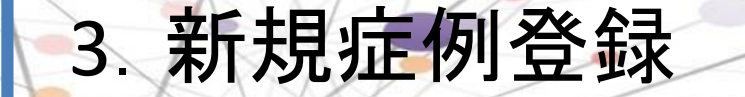

#### 新規症例登録は、「症例登録」ボタンをクリックしてください。

※症例を登録する施設診療科がページ上部に表示されているので、正しいか確認してください。 ※登録済(「編集中」、「完了(未承認)」、「完了(承認済)」)データは、「登録データ検索」より検索・追加登録が 可能です。

National<br>Clinical<br>Database

**EX NCD** 

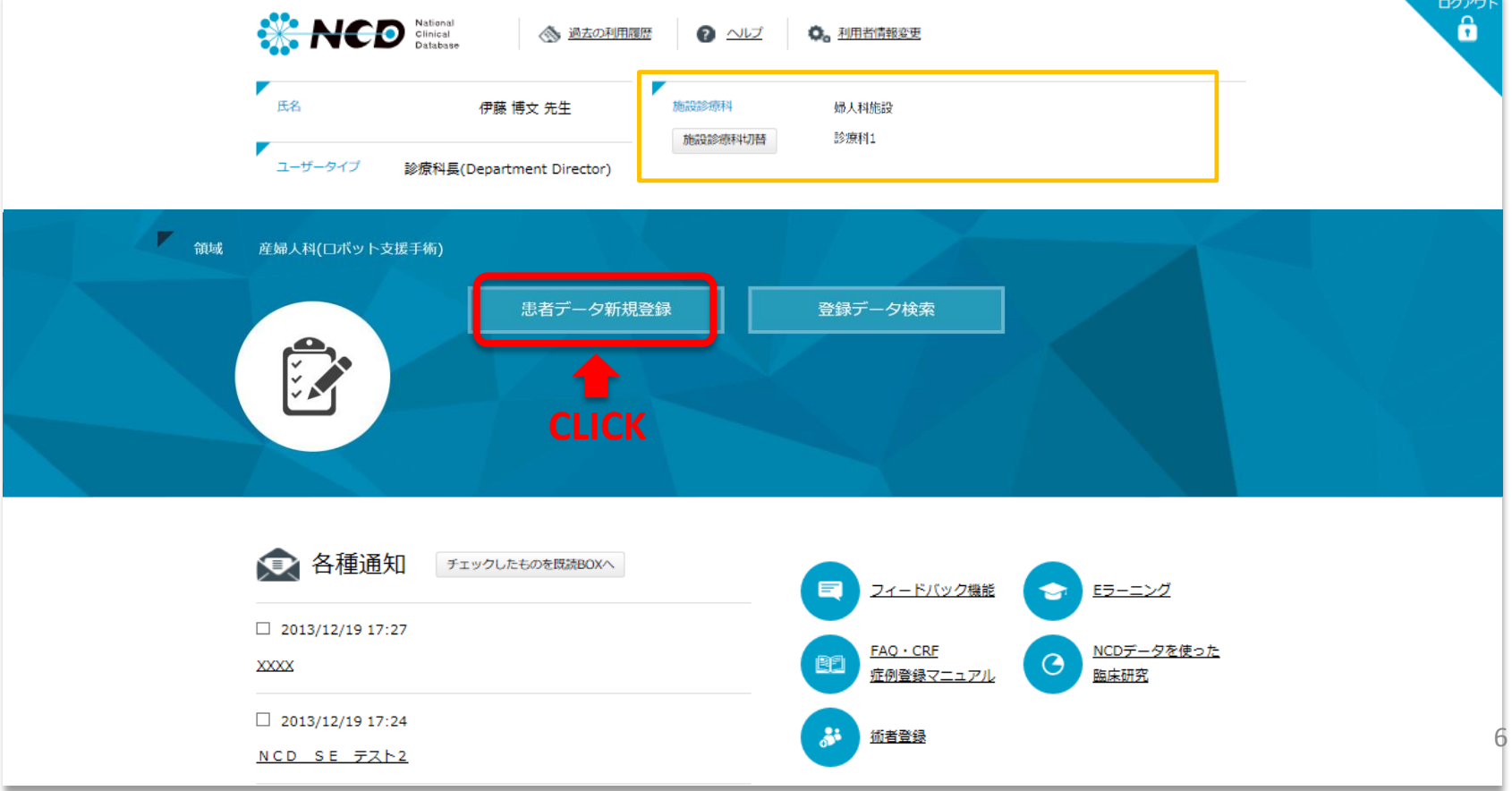

# 4.手術予定登録項目の登録(1/4)

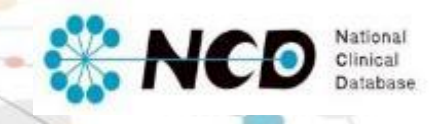

#### 1表示専門医で「産婦人科(ロボット支援手術)」を選択。

②患者番号(院内管理コード)を入力する

### ③【手術予定日】を入力し、「症例登録」ボタンを押下。詳細登録画面へ進みます。

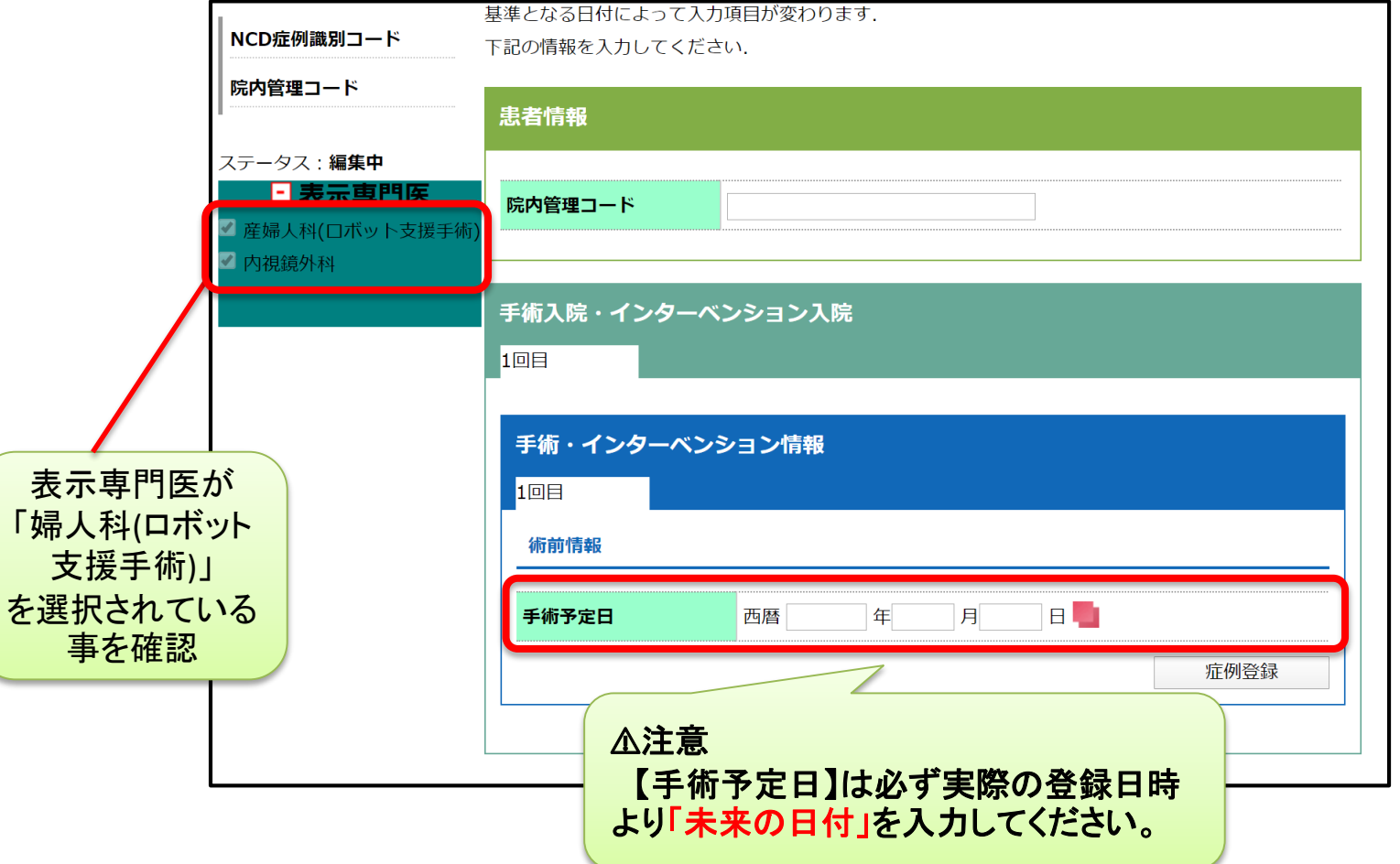

## 4.手術予定登録項目の登録(2/4)

#### ④「症例登録」ボタンを押下すると、

画面が遷移し、【手術予定登録】項目が表示されます。 手術予定 : 編集**中** 院内管理コード **NCD TEST** 手術予定登録項目の登録を進めてください。 **ステータス・編集中** 登録の拒否申請 ●なし◎あり □ 表示専門医 ■産婦人科 手術予定登録では、 手術・インターベンション情報 ■ 内視鏡外科 新規に追加する 術後・予後・転帰の入力項目は非表示 録症例の年 ▲ページTOPに戻る 1回目  $2020$   $\sqrt{ }$ になっています。 症例年変更 手術入院・インターベンション入院 術前情報 領域色見本表示 1回目 新規入力 術中情報 手術予定日 2020年01月10日 日保存  $1<sup>[0]</sup>$ 手術回数 エラーチェック 併存症有無 ○あり ◎なし 保存 保存 入院日 西暦 月 clear ロボットレジストリー 手術・術後情報 術前良性悪性 ○良性 ●悪性 clear 2020年01月10日 ▲ページTOPに戻る 保存 術前診断 子宮体癌  $\pmb{\mathrm{v}}$ ステータス変更 手術・インターベンション情報 編集中>完了(未承認) 施行予定術式 □ボット支援下広汎子宮全摘出術 ▼ 完了(未承認)>完了(承認済 1回目 取消(>編集中) 術前情報 術中情報 ▲ページTOPに戻る 退院時情報 手術・術後情報 手術予定登録における ステータス変更ボタンが 新たに追加されます。

NCD Clinical

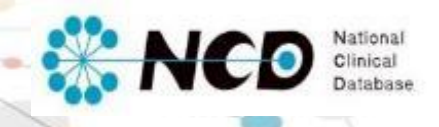

# 4.手術予定登録項目の登録(3/4)

- ●入力を中断する場合は、 「保存」ボタンを押下します。
- ●入力漏れのチェックをする場合は 「エラーチェック」ボタンを押下します。
- ●登録を完了する前は必ずエラー チェックを行い、入力漏れがないこ とを確認してください。 ⚠(詳細はP.13をご確認ください)

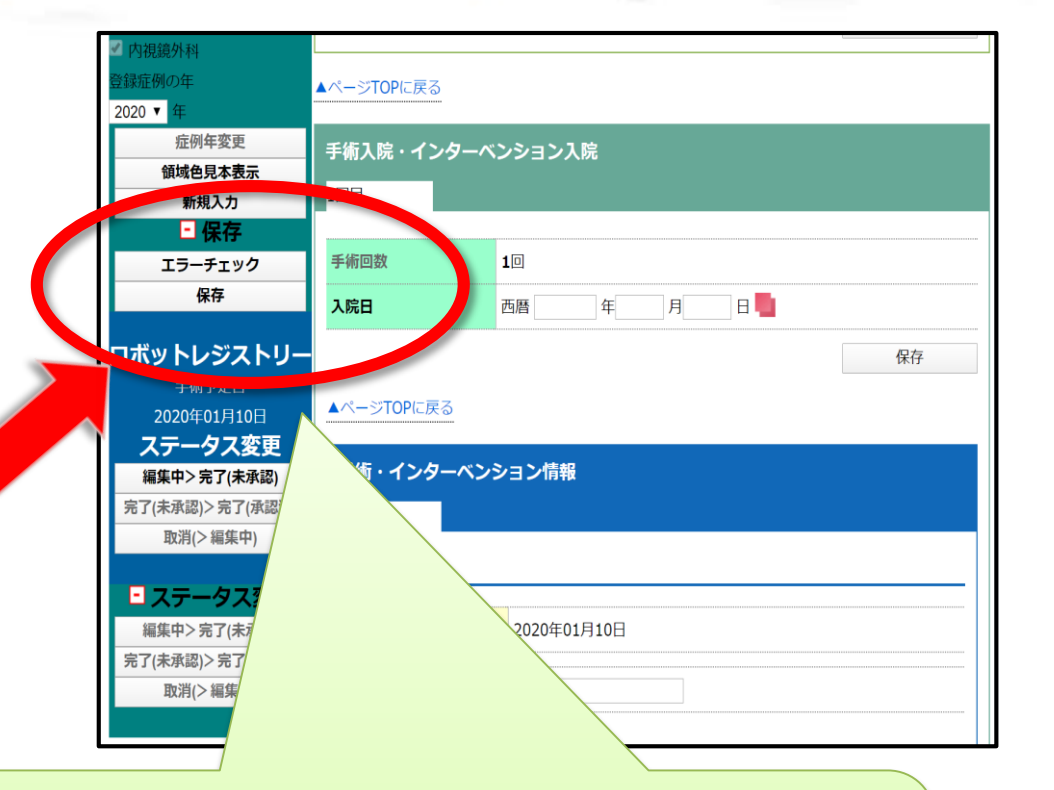

⚠入力を中断する場合、手術を実施する当日までに必ず登録を再開・完了してください。 【手術予定日】を過ぎた場合、本手術予定登録に戻ることは出来ません。

# 4.手術予定登録項目の登録(4/4)

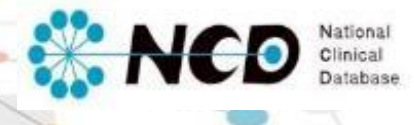

⑤エラーチェック後、ステータス変更を実施。 ステータス「完了(承認済)」へ進めてください。

※「完了(承認済)」に変更できるのは、 診療科長・NCD主任医師のみです。

「完了(承認済)」とすることで 手術予定時の情報が登録されます。

手術予定登録では、

・【手術予定日】を経過した症例 ・「完了(承認済)」となった症例

は編集が出来なくなります。 手術実施前までに、 正しく登録ください。

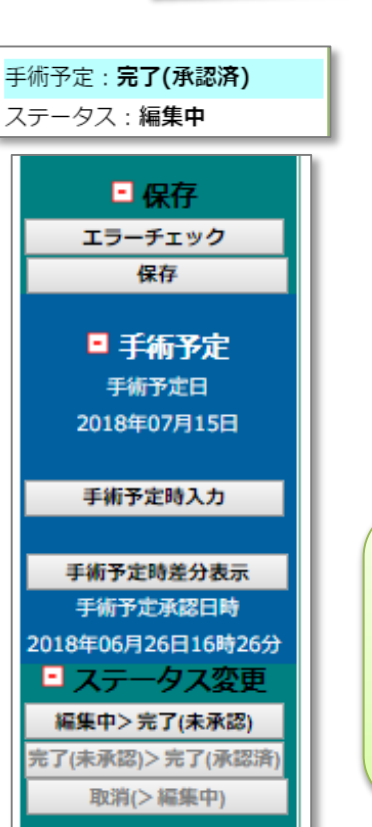

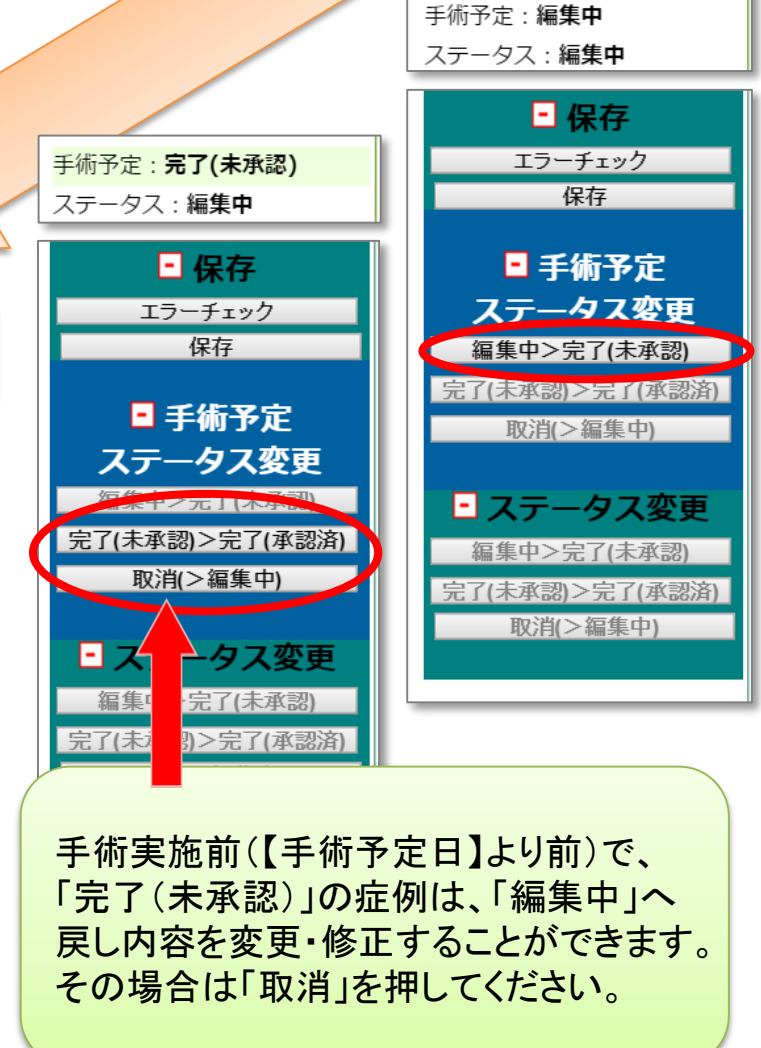

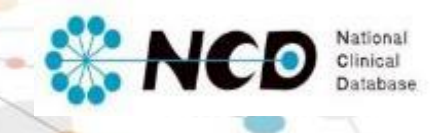

## 5.手術後登録項目の登録(1/4)

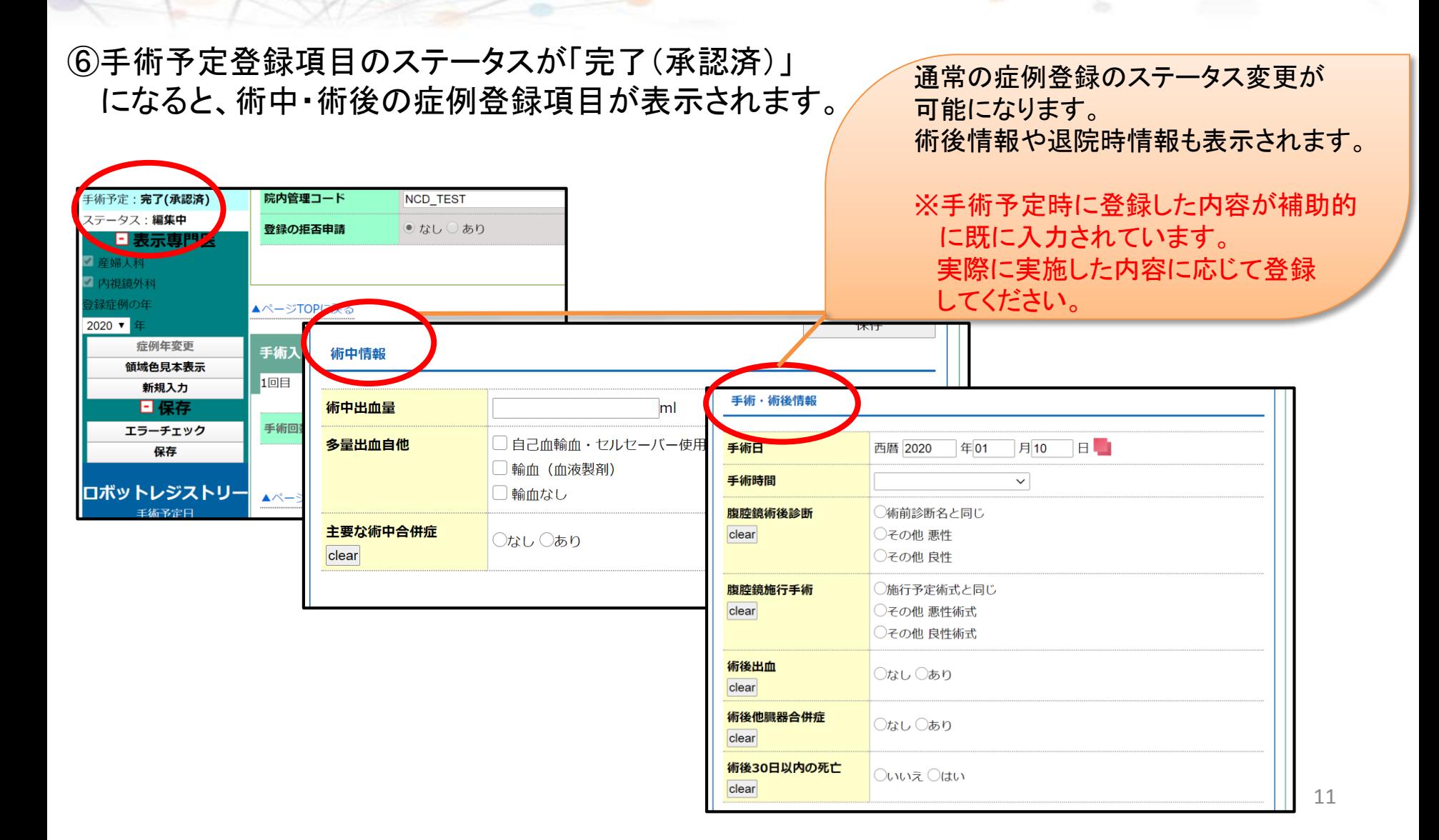

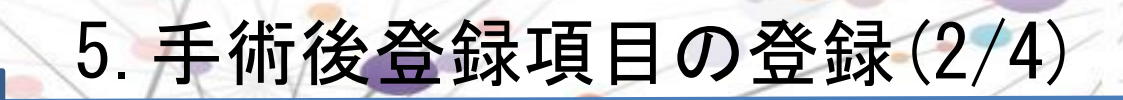

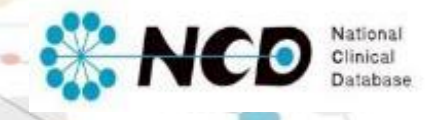

#### ⑦実施した手術の内容に基づいて、各項目の登録を行ってください。

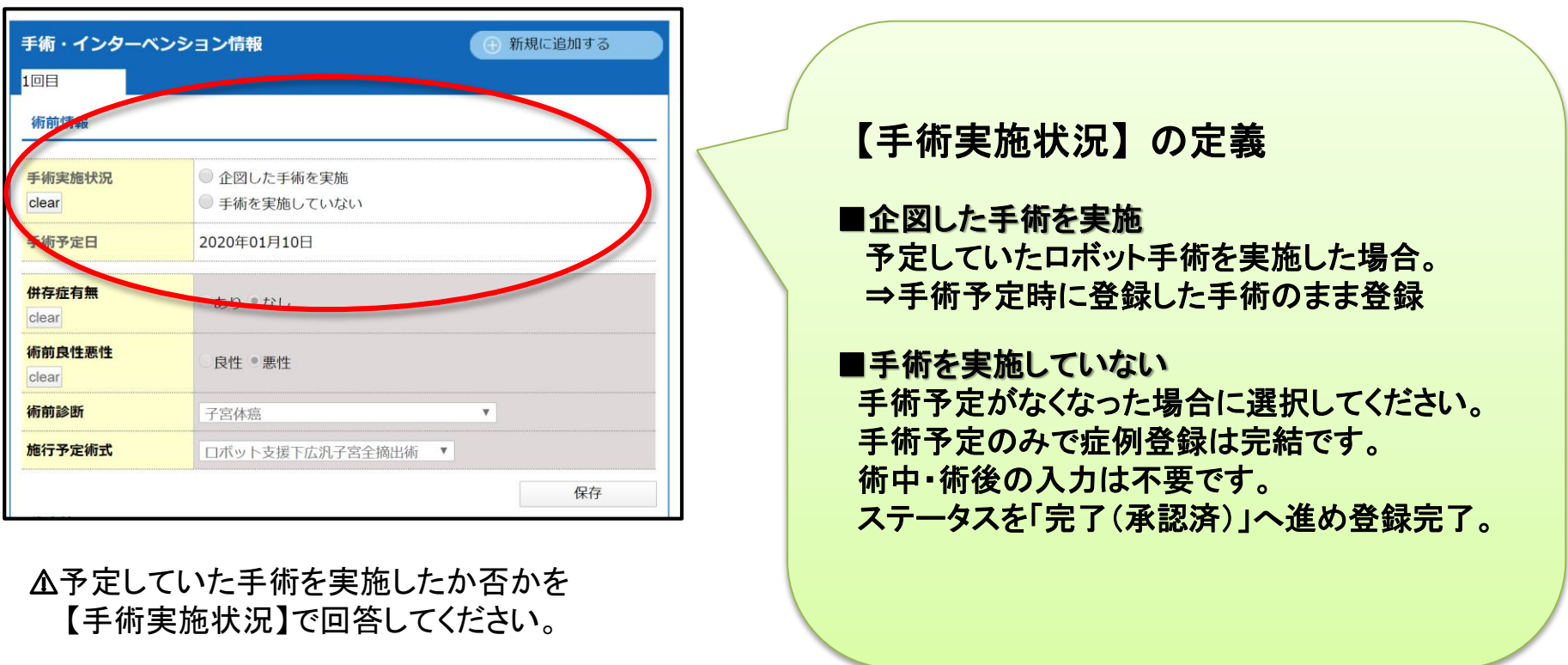

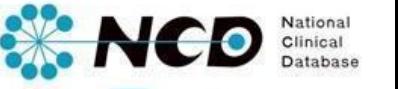

# 5.手術後登録項目の登録(3/4)

#### <エラーチェック方法> 入力内容に不足や誤入力がないかを自動確認します。

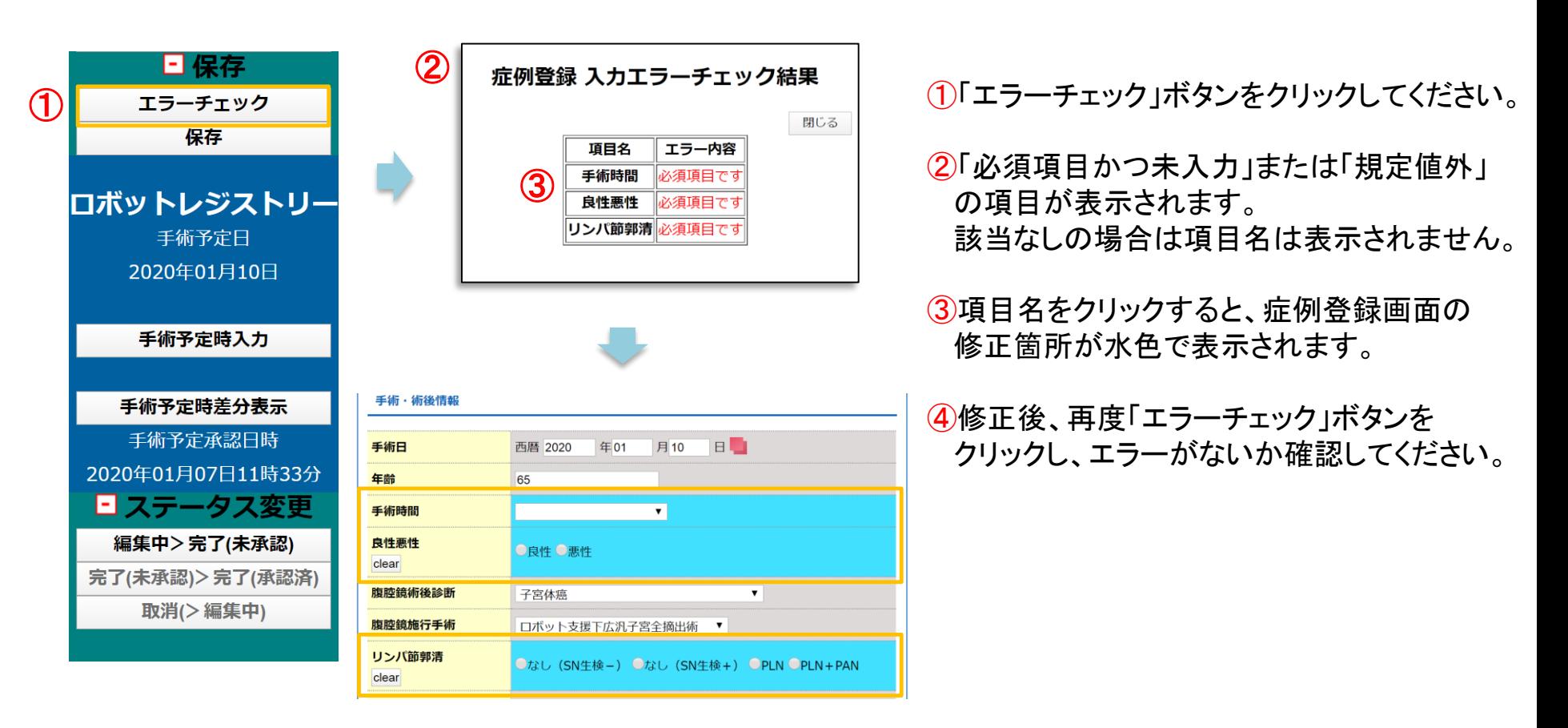

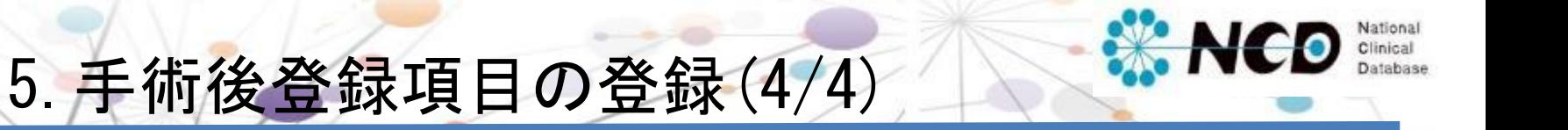

⑧エラーチェックを行い、エラーや入力漏れがないことを確認の上、ステータス変更を実施。 ステータスを「完了(承認済)」に進め、症例登録は完了となる。 ※「完了(承認済)」に進められるのは、診療科長・NCD主任医師のみ。

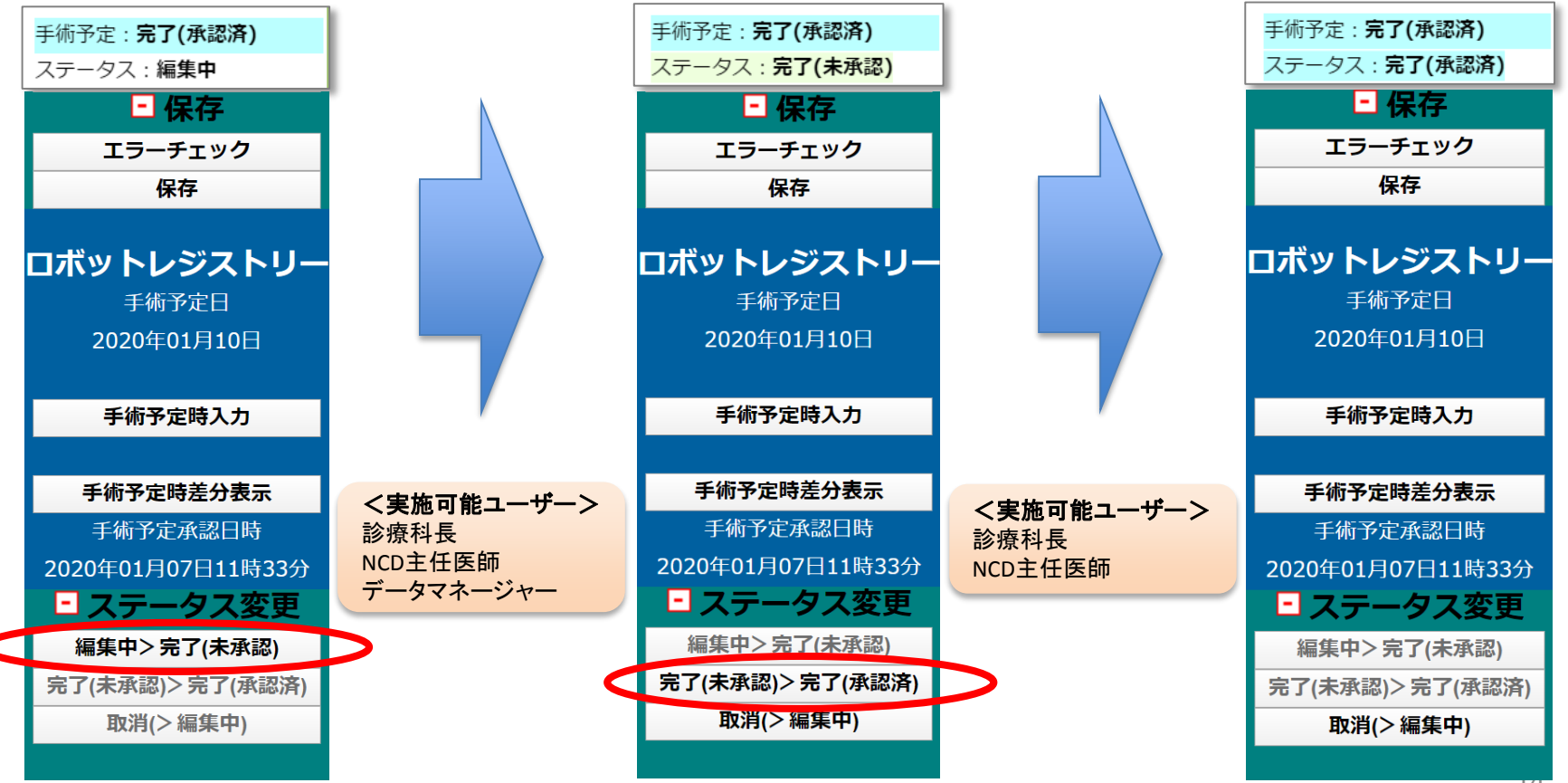

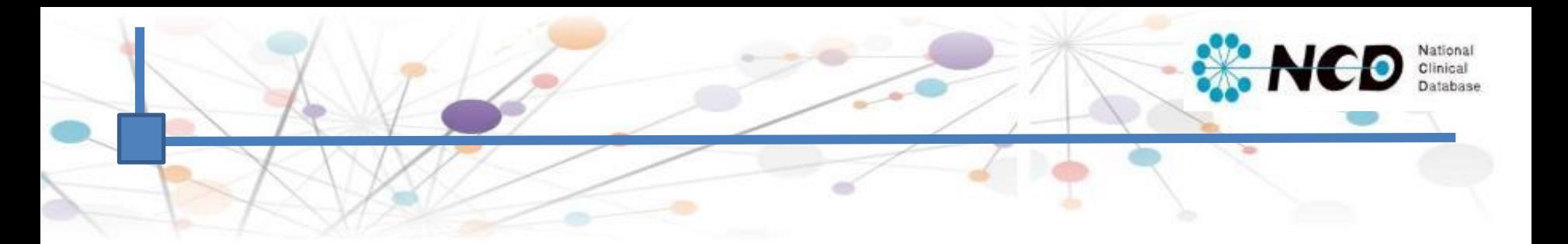

### ご不明な点・ご質問等がありましたら、 下記URLよりお問い合わせください。

### NCD HP お問い合わせ URL http://www.ncd.or.jp/contact/index.html

お問い合わせいただく前に、よくある質問ページも ご確認いただけますようお願い申し上げます。

> NCD HP よくある質問 http://www.ncd.or.jp/faq/